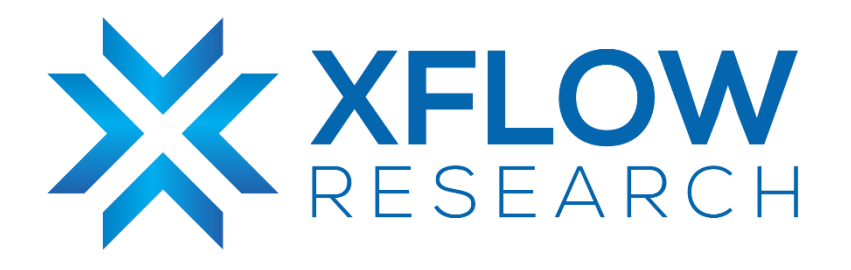

# SONiC Utilities Build Guide

# Revision History

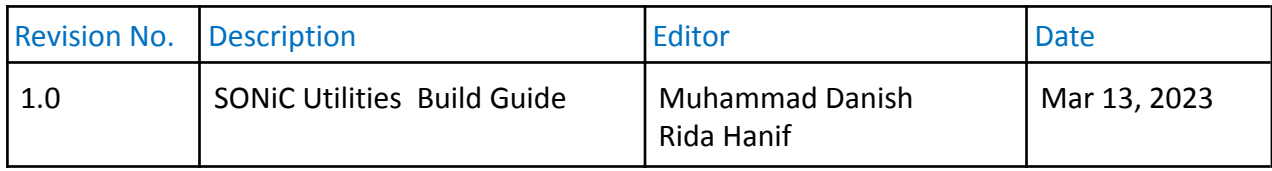

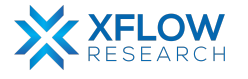

# **Table of Contents**

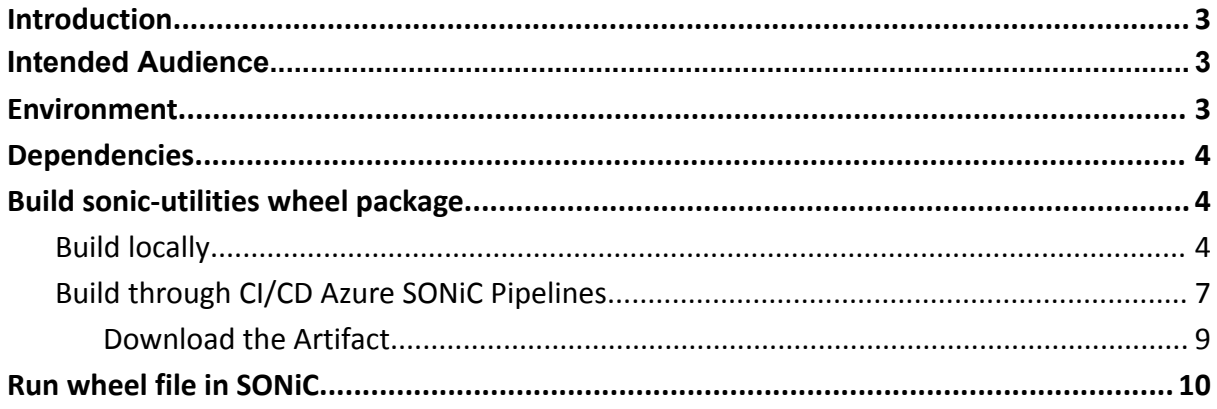

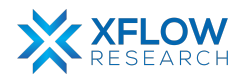

## <span id="page-3-0"></span>Introduction

This document will serve as a guide to test and validate custom changes to sonic-utilities package – in particular the changes related to the CLI. Command-line utilities code is packaged inside a python wheel file that can be deployed in SONiC.

Building a wheel package containing customised source code, and running it into SONiC is trivial, but this guide will help to run unit tests related to SONiC CLI to validate changes. Running unit tests require a lot of dependencies to be met, those are tedious to keep track of manually.

A convenient alternative is to let the build process of sonic-buildimage repo take care of that for users. During the build process, the SONiC build process will take care of all the necessary dependencies and install them inside of a container (known as sonic-slave container). The idea is to stay inside the container once the build process starts to make the utilities wheel file and run unit tests inside this environment.

### <span id="page-3-1"></span>Intended Audience

The intended audience for this document are software developers and engineers who are making code changes to the sonic-utilities package, specifically the changes related to the Command Line Interface (CLI).

The intended audience should have knowledge of Python programming and be familiar with the SONiC platform. They should also have some understanding of building and deploying software packages using wheel files and containers.

The document will guide them through the process of testing and validating their changes by running unit tests within the sonic-slave container, which is created during the build process of the sonic-buildimage repository.

### <span id="page-3-2"></span>Environment

OS: Ubuntu 20.04

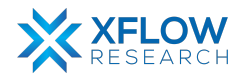

# <span id="page-4-0"></span>Dependencies

- 1. Install git, pip3 and jinja in host build machine **sudo apt install git sudo apt install -y python3-pip sudo pip3 install j2cli**
- 2. Install [Docker](https://docs.docker.com/engine/install/ubuntu/) and follow [post-installation](https://docs.docker.com/engine/install/linux-postinstall/) steps to allow running the 'docker' command without root privileges. Validate that docker can run without 'sudo' through the command line **sudo gpasswd -a \${USER} docker docker run hello-world**

## <span id="page-4-1"></span>Build sonic-utilities wheel package

### <span id="page-4-2"></span>Build locally

1. Clone the sonic-buildimage repository and navigate to the local repo through the command line

**git clone <https://github.com/sonic-net/sonic-buildimage>**

**cd sonic-buildimage**

2. To clone own fork of sonic-net repository, user can edit the .gitmodules file inside the root directory

#### **vi .gitmodules**

Edit "URL" field of submodule for which user wishes to clone own fork of the repository. Here, Users will add the url field of their own sonic-utilities submodule.

Note: The init process will clone all sonic repositories in order to set up the sonic build process. These all repositories are used by the sonic-utilities container.

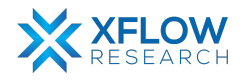

3. Initialise the repository through the command

#### **make init**

Note that this step may take hours depending on your internet connection, so please be patient.

This step will clone all of the submodules listed in the .gitmodules file inside the src/directory. After the command completes, head into src/sonic-utilities directory and inspect that your own repository is available. If code changes are in another branch switch the branch by using following command:

#### **git checkout <branch\_name>**

4. Configure the build environment for an ASIC type (any platform will do here for sonic-utilities)

#### **make configure PLATFORM=generic**

5. Make the sonic-utilities wheel file while keeping the Bullseye slave container alive to run unit tests in it.

#### **make NOSTRETCH=1 NOBUSTER=1 KEEP\_SLAVE\_ON=yes target/python-wheels/bullseye/sonic\_utilities-1.2-py3-none-any.whl**

6. When the build finishes, your prompt will change indicating that users are inside the sonic-slave container. Navigate to sonic-utilities directory inside the src folder.

#### **cd src/sonic-utilities**

- 7. Now users can make changes inside VS Code or their preferred code editor inside the sonic-buildimage/src/sonic-utilities directory.
- 8. To test changes, run the command inside the sonic-slave container **python3 setup.py test**

The above command will run all the unit tests associated with SONiC CLI. To run an **individual test** use the command

#### **pytest-3 tests/<name\_of\_test\_file>**

Useful options to above command

**-vv**: Verbose output. Shows all of the individual functions run within the file.

- **-rP**: Show standard output while running the test.
- e.g. pytest-3 -rP -vv tests/vlan\_test.py

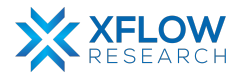

- 9. Some tests might fail while running tests/building sonic-utilities in a local environment, they are:
- FAILED tests/disk\_check\_test.py::TestDiskCheck::test\_readonly
- FAILED tests/drops\_group\_test.py::TestDropCounters::test\_show\_counts - FAILED
- tests/drops\_group\_test.py::TestDropCounters::test\_show\_counts\_with\_group
- FAILED tests/drops\_group\_test.py::TestDropCounters::test\_show\_counts\_with\_type

These tests pass in Azure pipelines under the same piece of code, so users can safely ignore them in a local build if they appear as FAILED.

10. If the rest of the tests pass, the user can be sure that the changes are valid and will not cause the SONiC CLI to break. After validating the changes, user can run build the utilities wheel file through the command

#### **python3 setup.py bdist\_wheel**

The wheel file will be created under sonic-utilities/dist directory.

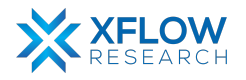

### <span id="page-7-0"></span>Build through CI/CD Azure SONiC Pipelines

Users can also create a draft PR on the [sonic-utilities](https://github.com/sonic-net/sonic-utilities) repository on GitHub. The changes will automatically pass through the Azure CI Pipelines upon pushing a commit.

To see the output of the tests or to monitor the tests as they are running, user can navigate to the 'Checks' section. I'm using [sonic-utilities#2419](https://github.com/sonic-net/sonic-utilities/pull/2419) as an example PR.

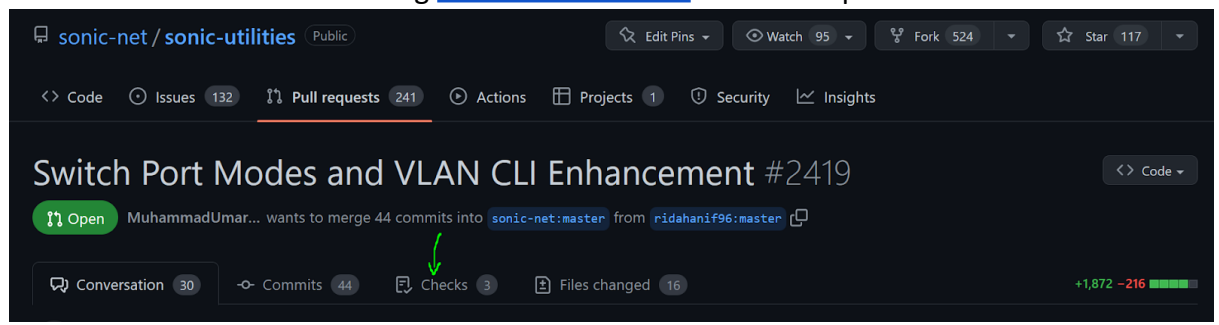

#### Navigate to Azure Pipelines tests section

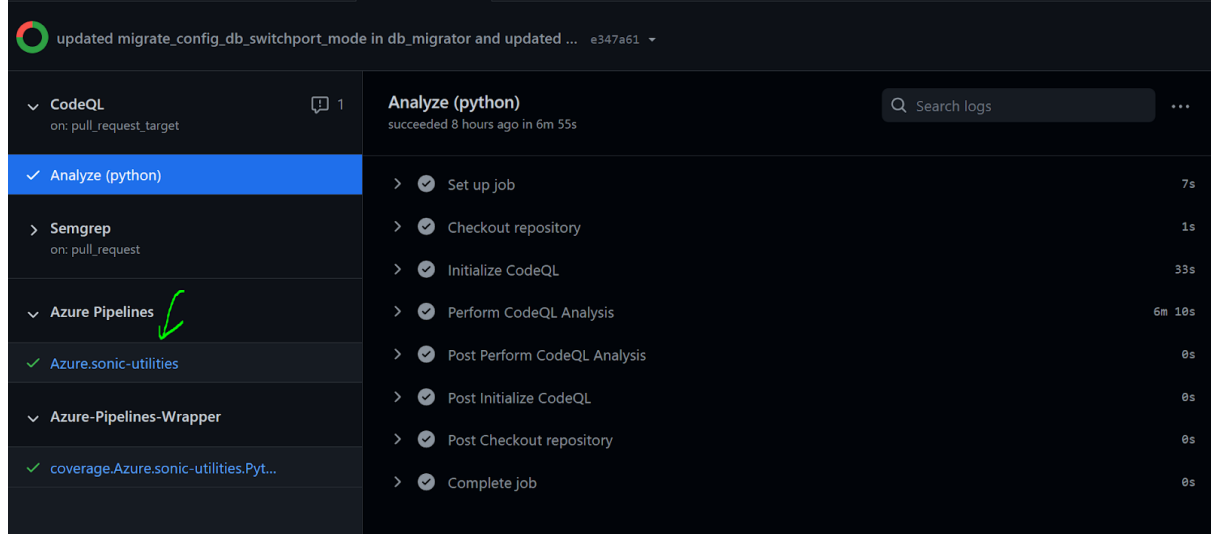

scroll down now to find the link to the Azure Pipelines

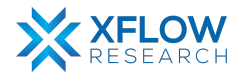

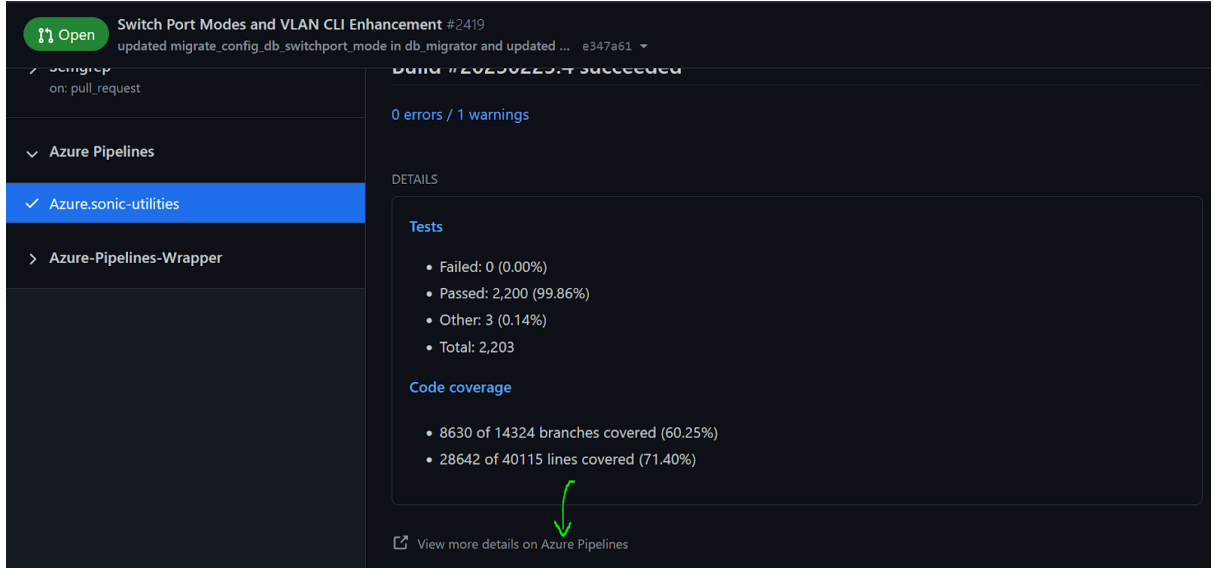

Click on the link that'll redirect to dev.azure.com pipelines page. User 'll find the output on the tests under the Jobs section

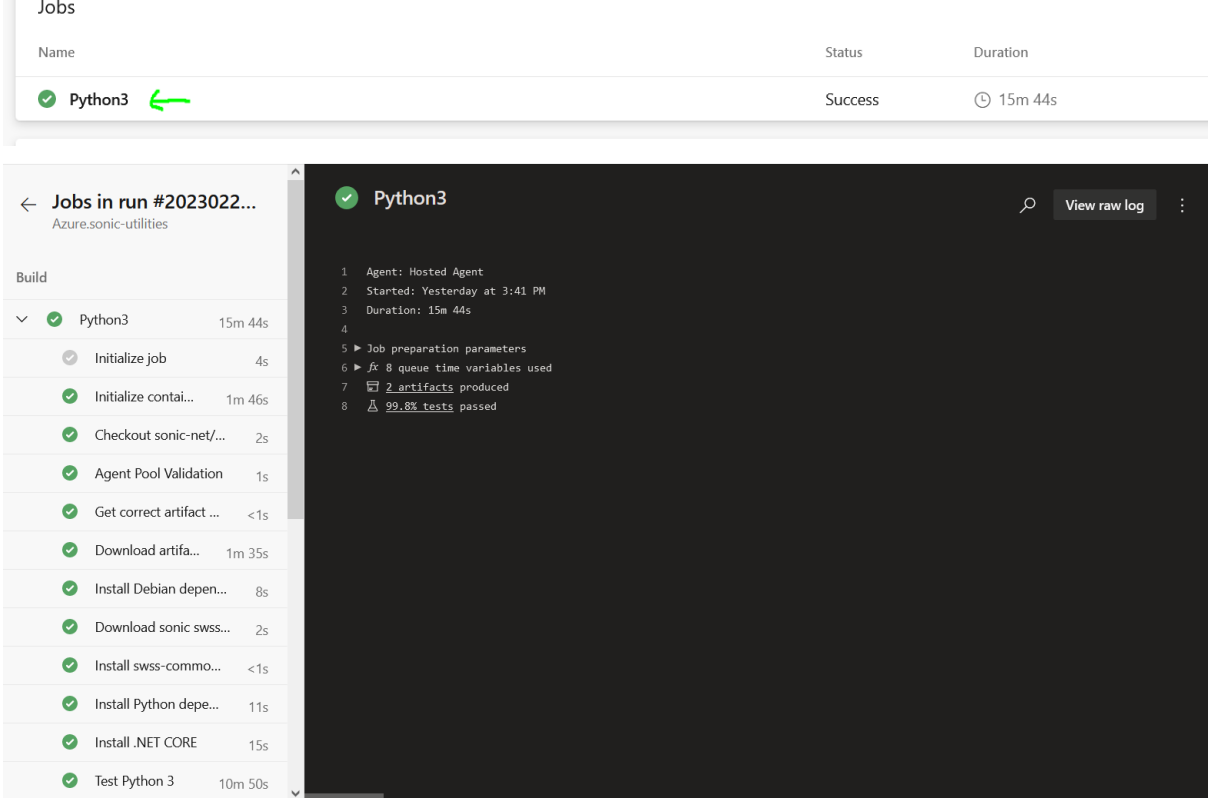

If all the tests pass, user will have a downloadable artifact containing the wheel file to run on SONiC

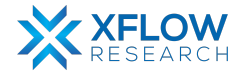

### <span id="page-9-0"></span>Download the Artifact

Under the summary section, find the list of produced artifacts and download them on your local machine.

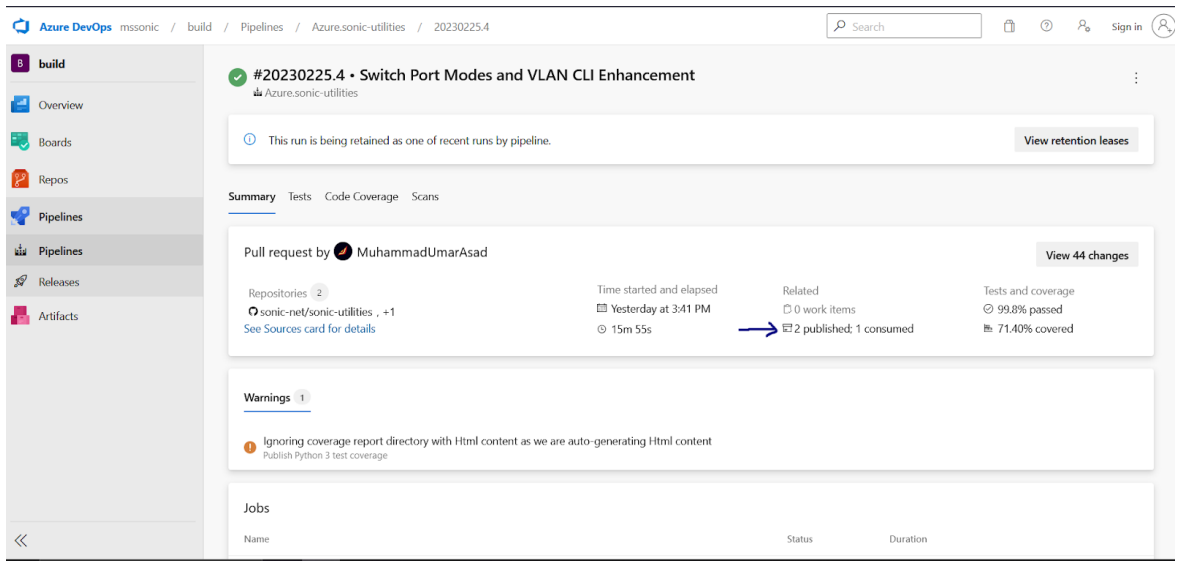

Us can download the **"wheels"** artifacts that would be a zip file containing the sonic-utilities wheel file produced as a result of the build run.

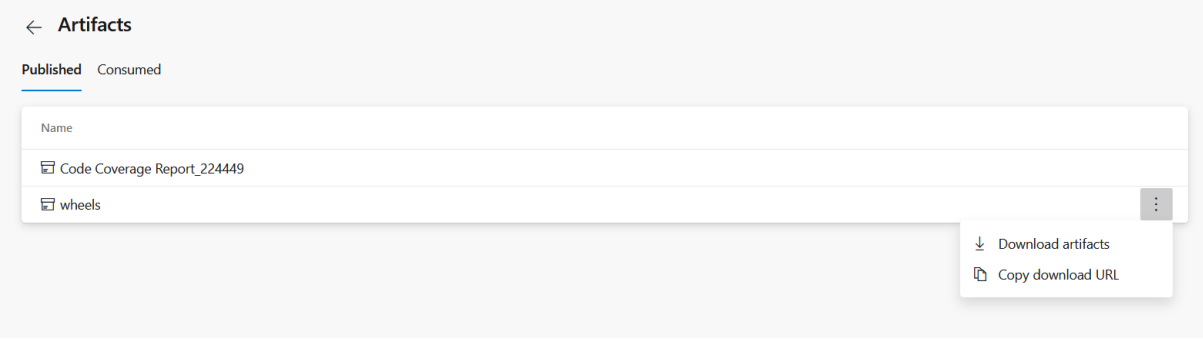

Extract the wheel file into a file into a folder and follow the next instructions to run it on SONiC.

**Note: The build run is cleaned after a few days, so the artifacts generated through this method are available for a limited time. They would be re-run if a new commit is pushed thereby generating a fresh artifact.**

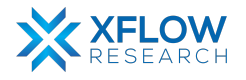

## <span id="page-10-0"></span>Run wheel file in SONiC

To incorporate the changes into SONiC, users need to replace the existing sonic-utilities package inside the OS with your newly created package.

- 1. Start a SONiC instance and log in with your credentials.
- 2. Delete the current CLI package through pip

#### **sudo pip uninstall sonic\_utilities**

3. Navigate to the directory where the newly created wheel file is located. Run a python web server inside the directory to install it into SONiC through the web.

#### **python3 -m http.server <port> --bind <ip\_address>**

Example: python3 -m http.server 8000 –bind 192.168.1.64

4. Install the wheel file inside SONiC through the command

**sudo pip install http://<ip\_addr>:<port>/sonic\_utilities-1.2-py3-none-any.whl**

5. Voila! Your changes are now present inside SONiC.

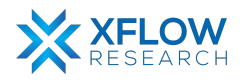